# **Workforce Central® Using the My Calendar widget**

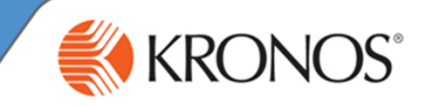

The My Calendar widget allows you to view your work schedule and request time off. If Workforce Scheduler is installed, you may be able to submit open shift and shift swap requests.

In this job aid, you will learn how to access and review the My Calendar widget.

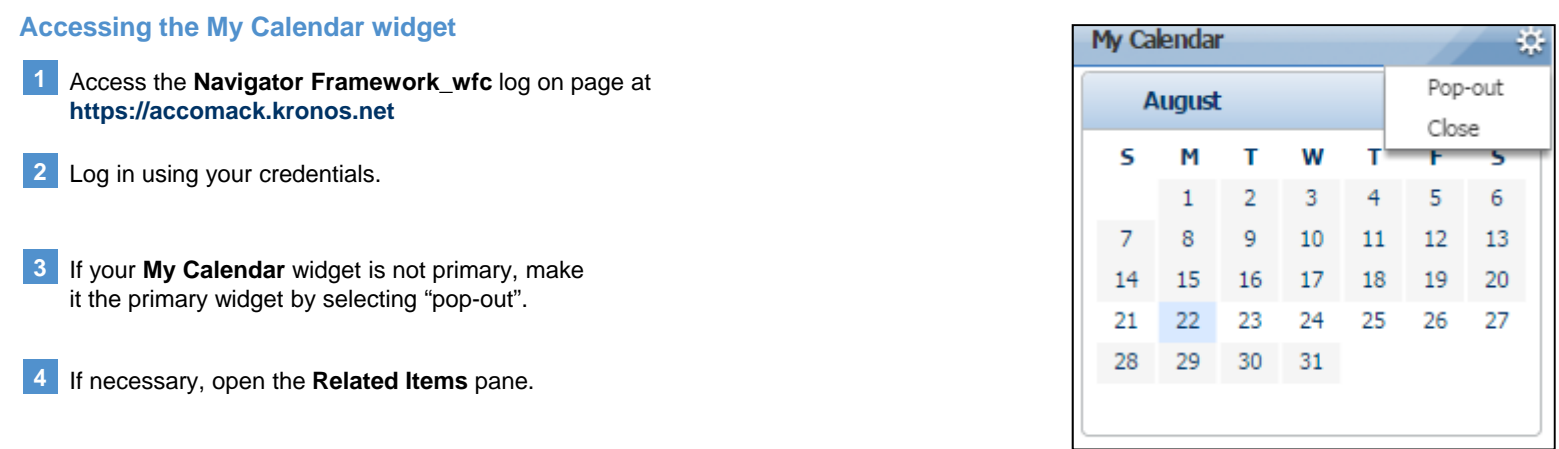

**5** Click **My Calendar**.

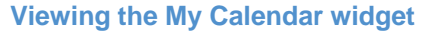

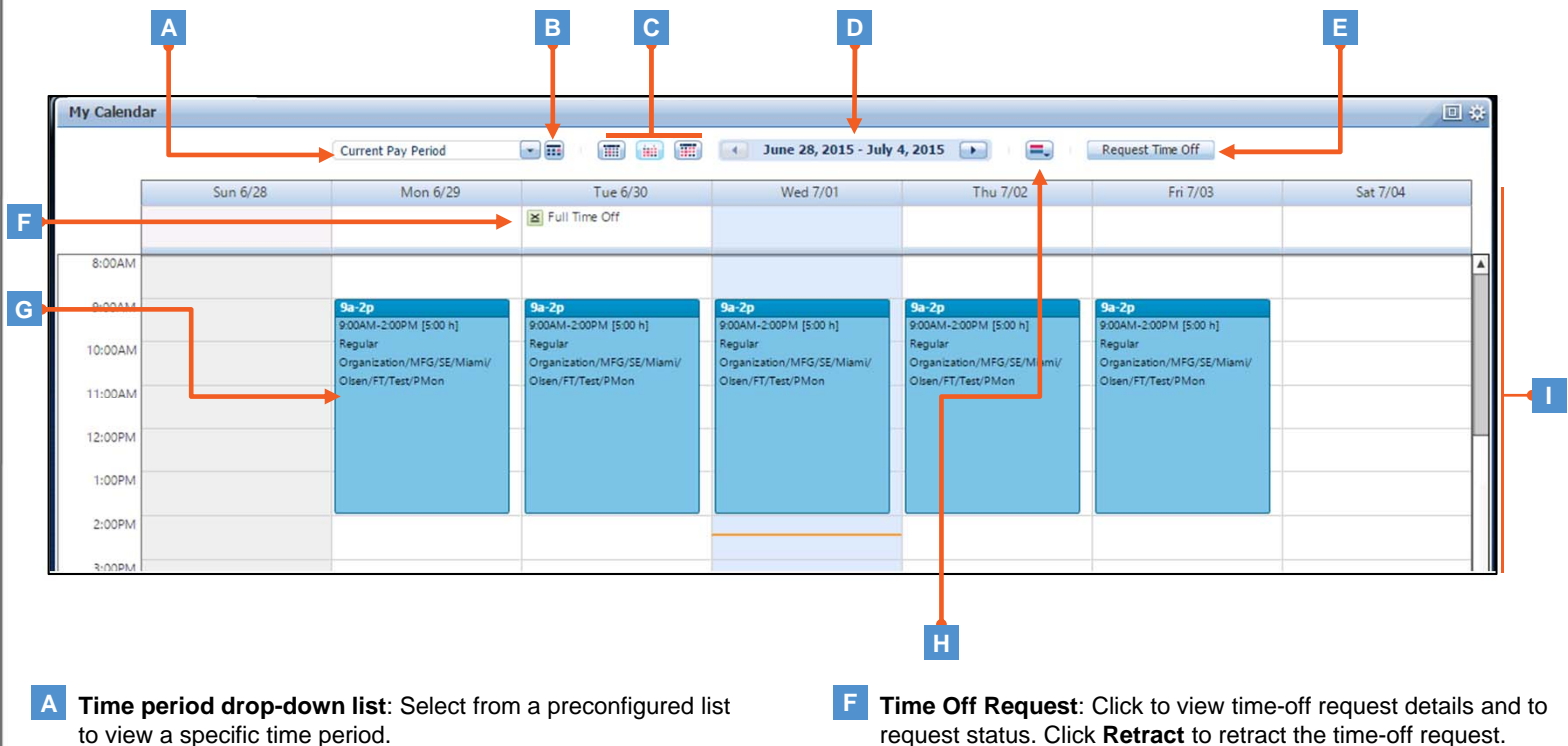

**H**

**Select Dates**: Use if you want to select a specific date range outside of the preconfigured options. **B**

**Views**: Choose from the view options to view calendar information by day, week, or month. **C**

- **Date label**: Displays range of dates that you are viewing. Click the arrows to toggle back and fourth between time periods. **D**
- **E Request Time Off**: Click to fill out and submit a time-off request.
- **Calendar grid**: Displays scheduled shifts, including start time, end time, number of hours, and pay code. **I**

**Visibility filter**: Choose elements you want displayed, or clear elements that you do not want displayed within the calendar.

In the **by day** and **by week** views, requests for 24 hours or more appear above the calendar grid, and the requests for less than 24 hours appear at the relevant time within the calendar grid.

In the **by day** and **by week** views, the colored line indicates **G**

In the **by month** view, the current date is highlighted.

today's date and the current time.

Revision A © 2015, Kronos Incorporated or a related company. All rights reserved.

# **Workforce Central® Managing the My Calendar data**

#### **Requesting time off**

**1** Select a date within the calendar.

## **2** Click **Request Time Off**.

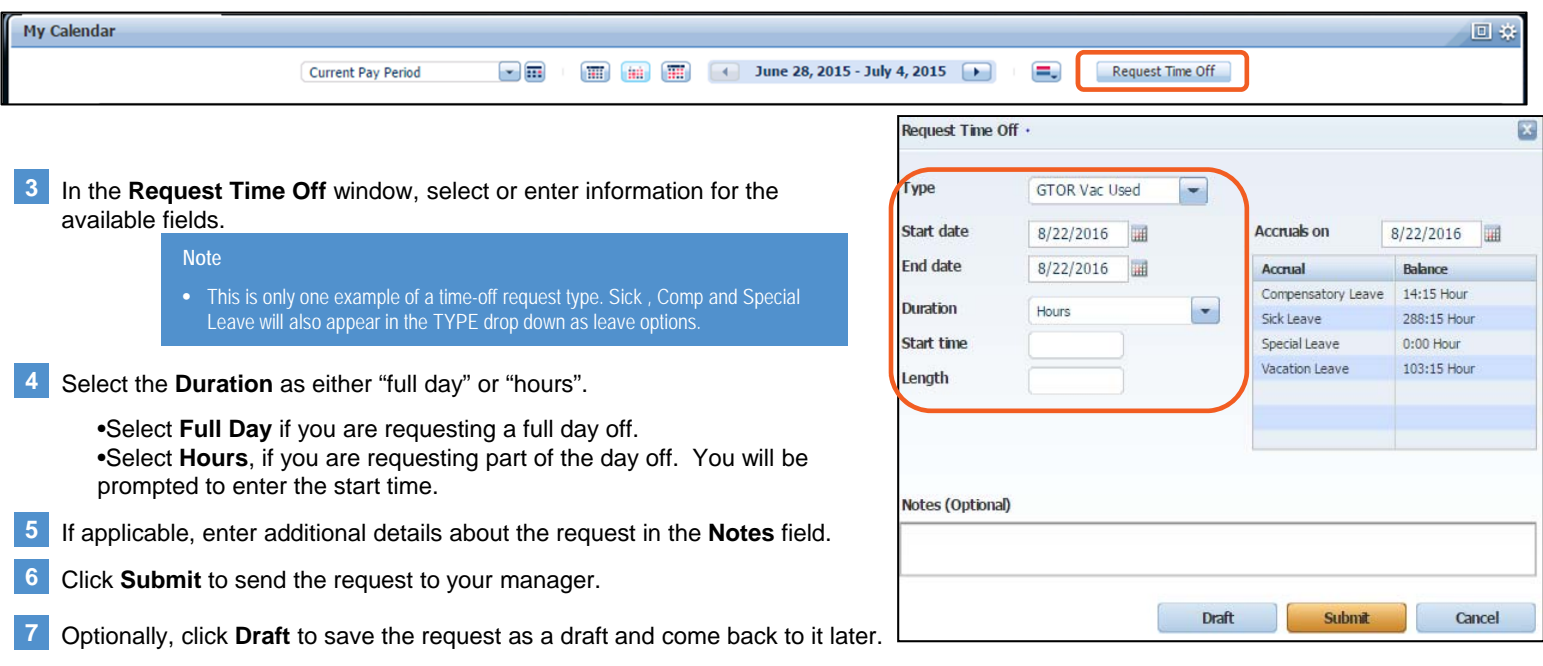

### **Retracting a time-off request**

### **1** Click **My Calendar**.

**2** Click the link for the time-off request. (The link is a right-facing arrow that appears when you hover over the request.)

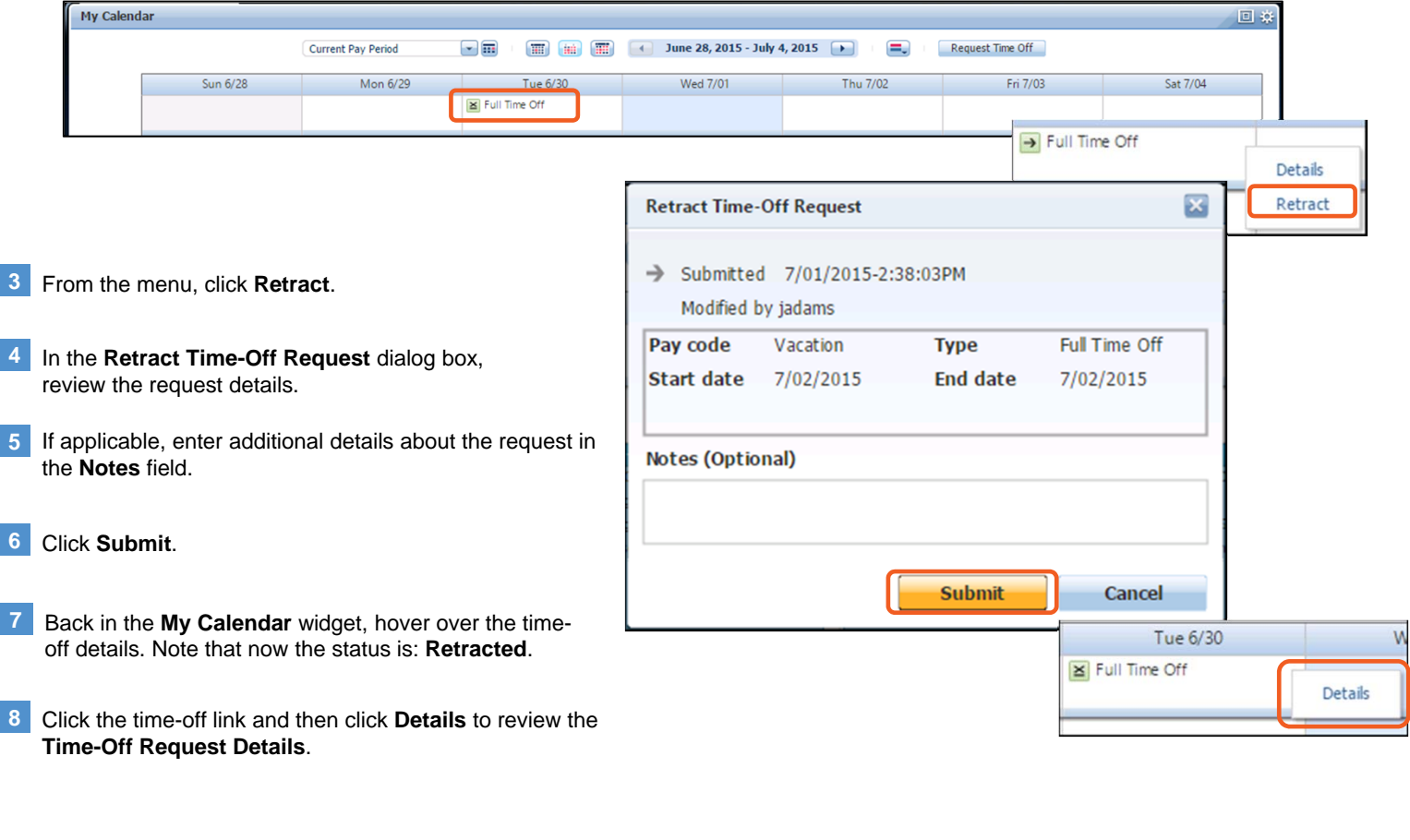

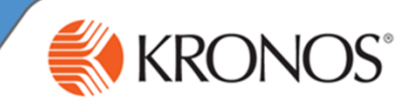